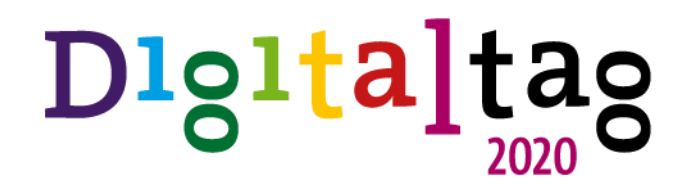

## bitkom

Arbeitskreis Barrierefreiheit

Am Anfang war das Wort und am Ende das Word

# Barrierefreie Textdokumente für ein digitales Miteinander

T · · Systems · Let's power

## Praxistipps barrierefreie Dokumente in Microsoft Word® 1 Barrierefreies Design

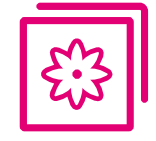

### Gestalten Sie für alle Nutzer.

Zum barrierefreien Design gehört zum Beispiel eine gute Unterscheidbarkeit der Informationen durch hohen Text-Hintergrund-Kontrast und eine gute Unterscheidbarkeit von Überschriften und Fließtext.

Auch die Lesbarkeit von Texten sollte durch ein ausgewogenes Verhältnis von Zeilenlänge und Zeilenabstand, eine Schrift mit gut unterscheidbaren Buchstaben und der Vermeidung von Texten in Großbuchstabenschrift unterstützt werden.

Ein Beispiel: Bei Inhalten, die nur in Großbuchstaben dargestellt werden, können Nutzer mit Leseschwierigkeiten die Wortbilder nicht gut wahrnehmen. Ihr Lesefluss wird dadurch langsamer.

Quicktipp: Zur Messung eines ausreichenden Text-Hintergrund-Kontrastes benutzen Sie den frei erhältlichen [Color-Contrast-Analyser](https://developer.paciellogroup.com/resources/contrastanalyser/) der Paciello-Group.

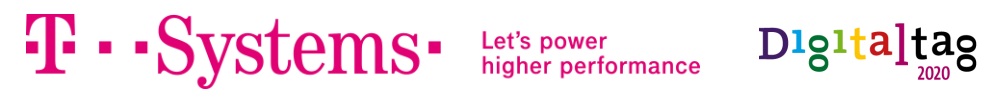

### Praxistipps barrierefreie Dokumente in Microsoft Word® 2 Metadaten

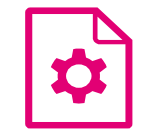

### Machen Sie Ihr Dokument auffindbar.

Geben Sie Ihrem Dokument einen eindeutigen und auf den Inhalt hinweisenden **Titel** und vergessen Sie auch die Angabe des Verfassers nicht. Auch der **Dateiname** sollte für sich selbst sprechen und aussagekräftig formuliert sein. Die Vergabe von **Stichworten** dient ebenfalls allen Nutzern (und Suchmaschinen), das Dokument in den richtigen Kontext zu setzen.

Ein Beispiel: Der Titel ist besonders für Nutzer von assistiven Technologien zur Orientierung und Navigation zwischen den Dokumenten wichtig. Als Teil der Metadaten dient er aber auch einer guten Durchsuchbarkeit in Dokumentablagen.

**Quicktipp:** Der Titel kann unter Menü "Datei", Registerkarte "Informationen" im Bereich "Eigenschaften" eingegeben werden.

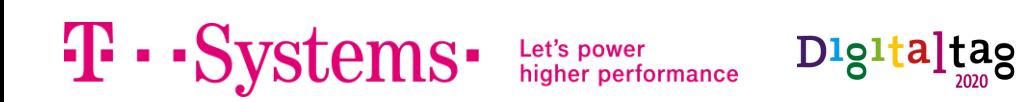

## Praxistipps barrierefreie Dokumente in Microsoft Word® 3 Schriften

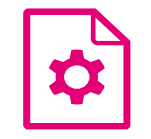

#### Machen Sie Ihr Dokument auf unterschiedlichen Devices gut lesbar.

Um sicherzustellen, dass das Schriftbild beim Öffnen auf diversen Computern gleichbleibt, sollten die verwendeten **Schriftarten in die Datei eingebettet** werden.

Ein Beispiel: Gut lesbare Schriftarten mit klar zu unterscheidenden Buchstaben sind eine Grundbedingung für das einfache und ergonomische Lesen des Dokumentes. Vor allem für Menschen mit Leseschwierigkeiten oder Leseschwächen wird die Textwahrnehmung und Informationsaufnahme durch gut lesbare Schriftarten verbessert.

Quicktipp: Die Einstellung zur Schriftarteinbettung erfolgt über das Menüband "Datei" über den Schalter "Optionen". Im Dialog "Word-Optionen" in der Registerkarte "Speichern" im Bereich "Genauigkeit beim Freigeben dieses Dokumentes beibehalten:" sollte dazu das Kontrollfeld "Schriftarten in der Datei einbetten" aktiviert werden.

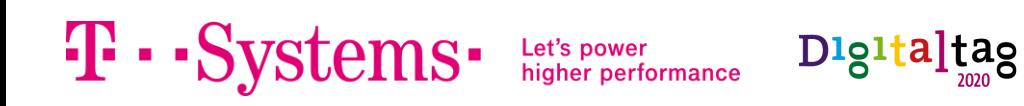

## Praxistipps barrierefreie Dokumente in Microsoft Word® 4 Sprache

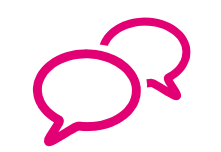

### Schreiben Sie in der Sprache Ihrer Nutzer.

Beachten Sie besonders bei Nicht-Fachanwendungen die Anforderungen der **einfachen Sprache**. **Vermeiden Sie also lange Sätze, unübersichtliche Satzstrukturen, unbekannte Fremdwörter, schwer verständliche Metaphern sowie Anspielungen**.

Geben Sie die allgemeine **Dokumentsprache** an und kennzeichnen Sie **fremdsprachige Abschnitte**. Dies führt zur korrekten Aussprache durch Screenreader und Text-to-Speech-APIs.

Quicktipp 1: Die dokumentweite Sprache kann über das Menüband Überprüfen" im Menü "Sprache" mit dem Eintrag "Sprachoptionen" aufgerufen werden.

Quicktipp 2: Es ist möglich, einzelne Abschnitte im Dokument mit einer anderen Spracheeinstellung zu hinterlegen. Dazu sollte der entsprechende Textinhalt markiert werden. Dann wird über das Menüband "Überprüfen", im Menüpunkt "Sprache" den Eintrag "Sprache für Korrekturhilfen festlegen…" aufgerufen. Im nachfolgenden Dialog "Sprache" kann die Sprache für den markierten Text hinterlegt werden.

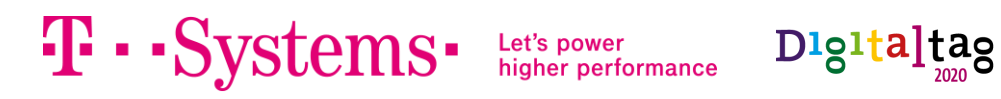

## Praxistipps barrierefreie Dokumente in Microsoft Word® 5 Lesepausen

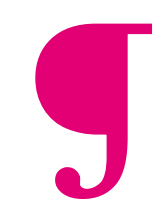

### Vermeiden Sie leere Inhalte und unnötige Umbrüche.

Unnötige Zeilenumbrüche (bzw. leere Textabsätze) und mehrfach hintereinanderstehende Leerzeichen sollten Sie vermeiden.

Diese **Formatierungszeichen**, die meist nur als Gestaltungsmittel eingesetzt werden und keine inhaltliche Bedeutung haben, verursachen unschöne Lesepausen. Der Screenreader gibt beispielsweise jeden Zeilenumbruch, auf den kein Textinhalt folgt, mit dem Wort "Leer" aus.

Quicktipp: Aktivieren Sie im Menüband "Start" im Bereich "Absatz" den Schalter "Alle anzeigen". Dies blendet alle Formatierungssymbole ein und hilft, zum Beispiel mehrfache Leerzeichen und unnötige Absatzmarken zu finden.

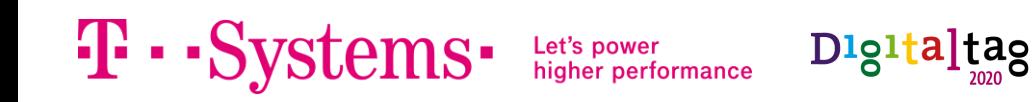

## Praxistipps barrierefreie Dokumente in Microsoft Word® 6 Lesereihenfolge

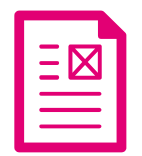

### Behalten Sie die zum Verständnis der Bedeutung erforderliche Lesereihenfolge bei.

Problematisch bei der Einhaltung der Lesereihenfolge in Word ist die Verwendung von **Layouttabellen** (beispielsweise zur Darstellung von Textspalten) oder von **Textrahmen** (beispielsweise zur Darstellung von Informationsboxen oder eingeschobenen Zitaten).

Quicktipp 1: Mehrspaltiger Text darf nicht mit (unsichtbaren) Tabellen umgesetzt werden. Die Tabellensyntax dieser sogenannten Layouttabellen wird von Screenreadern ausgegeben. Blinde Nutzer erwarten in Tabellen strukturierte Daten und kein Fließtext.

Quicktipp 2: Um eine Illustration an der korrekten Stelle der Lesereihenfolge zu positionieren, muss die Textumbruchoption "Mit Text in Zeile" gewählt werden. Die Funktion kann über das Kontextmenü der Illustration über den Menüschalter "Textumfluss" aufgerufen werden.

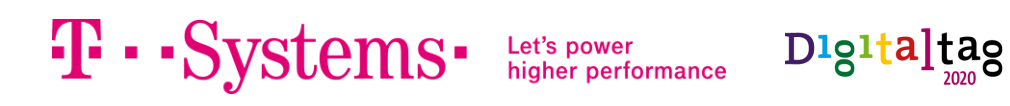

## Praxistipps barrierefreie Dokumente in Microsoft Word® 7 Inhaltsstruktur

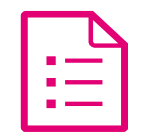

### Nutzen Sie konsequent und konsistent Formatvorlagen.

Um alle Informationen für alle Nutzer mit der richtigen semantischen Bedeutung versehen zu können, ist neben einer **gut durchdachten Informationsarchitektur** auch die technisch korrekte Anlage der Text-Struktur-Beziehung von entscheidender Wichtigkeit. Dazu sollten **Formatvorlagen** eingesetzt werden.

Microsoft Word verfügt im Standard über einen Satz definierter Formatvorlagen. Diese sollten bevorzugt eingesetzt werden. Die Gestaltung der Formatvorlagen kann jeweils individuell vorgenommen werden.

Quicktipp: Der Aufruf der Formatvorlagen erfolgt über das Menüband "Start". Reicht die dort angebotene Schnellauswahl nicht, kann über den Erweiterungsschalter im Bereich "Formatvorlagen" das Dialogfenster "Formatvorlagen" geöffnet werden. Über den Schalter "Optionen" dieses Dialoges lassen sich Einstellungen zur Formatvorlagenverwaltung aufrufen.

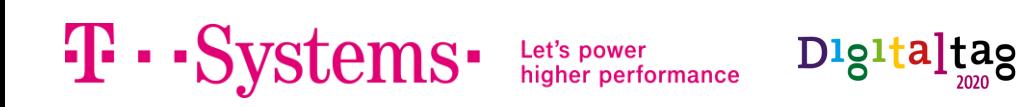

## Praxistipps barrierefreie Dokumente in Microsoft Word® 8 Überschriften

## <H1> Nutzen Sie Überschriften, um einen Text zu strukturieren.

Überschriften sollten kurz und eindeutig formuliert sein und die **Kernaussage** des folgenden Absatzes widergeben.

Überschriften dürfen nicht nur optisch formatiert werden, z. B. indem Textstellen markiert und über die Gruppe "Schriftart" im Menüband "Start" optisch verändert werden. Überschriften sollten immer durch ein Absatzformat definiert werden.

Quicktipp: Die hierarchische Einordnung der Überschrift kann mittels der Auswahl der "Gliederungsebene" im Dialog "Absatzformat" festgelegt werden. Dabei muss darauf geachtet werden, dass bei aufeinanderfolgenden Überschriften keine Gliederungsebene ausgelassen wird. Beispielsweise muss auf eine Überschrift der Ebene 1 eine Überschrift Ebene 2 und darf keine Überschrift Ebene 3 folgen.

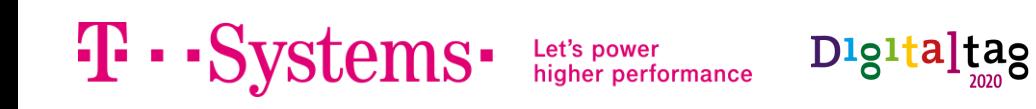

### Praxistipps barrierefreie Dokumente in Microsoft Word® 9 Listen

### Formatieren Sie Listen semantisch korrekt.

Listen dürfen nicht nur optisch (beispielsweise durch Setzen eines Spiegelstrichs vor einem Absatz) umgesetzt werden. Sie müssen mit der Absatzoption "Aufzählungszeichen", "Nummerierung" oder "Liste mit mehreren Ebenen" erstellt werden.

Dabei sollten Listen mit nur einem Eintrag vermieden werden. Die Listenebenen sollten deutlich sichtbar voneinander abgegrenzt werden, beispielsweise durch einen (hängenden) Einzug und verschiedene Listenpunkte. Bei der Verwendung von Listen mit mehreren Ebenen dürfen keine Listenebenen übersprungen werden. Zum Beispiel darf auf den Listenpunkt 1 nicht der Listenpunkt 1.1.1 folgen.

Quicktipp 1: Aufzählungslisten können wie folgt erstellt werden: Setzen Sie den Textcursor in einen Absatz oder markieren Sie mehrere aufeinander folgende Absätze. Wählen Sie im Menüband "Start" im Bereich "Absatz" den Schalter "Aufzählungszeichen". Die Gestaltung der Listenpunkte können im Dialogfenster "Neues Aufzählungszeichen definieren" vorgenommen werden.

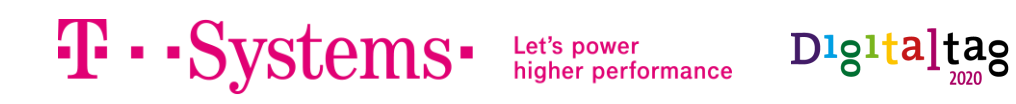

## Praxistipps barrierefreie Dokumente in Microsoft Word® 10 Alternative Inhalte

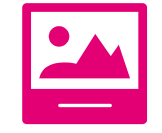

### Bieten Sie alle Inhalte für mindestens zwei Sinne an.

Alle **Bilder, Grafiken und Multimediainhalte**, die Informationen übermitteln, sollten mit beschreibenden, inhaltlich äquivalenten Textalternativen versehen werden.

Achten Sie dabei darauf, dass die Textalternative das beschreibt, was auf z. B. dem Bild zu sehen ist. So enthält eine Bildunterschrift oft interpretative Erläuterungen und eignet sich nicht als Alternativtext.

Quicktipp 1: Rufen Sie das Kontextmenü der Illustration auf und wählen Sie den Menüeintrag "Alternativtext bearbeiten". Fügen Sie im Dialog "Alternativtext" die Textalternative hinzu.

Quicktipp 2: Microsoft Word verfügt über eine Bilderkennungs-API und bietet auch automatisch erstellte Alternativtexte an. Bitte kontrollieren Sie immer deren Richtigkeit und Vollständigkeit.

Quicktipp 3: Kennzeichnung von dekorativen Illustrationen: Sie können im Menü "Alternativtext" die Checkbox "Als dekorativ markieren" aktivieren, um das Bild von assistiven Technologien nicht ausgeben zu lassen.

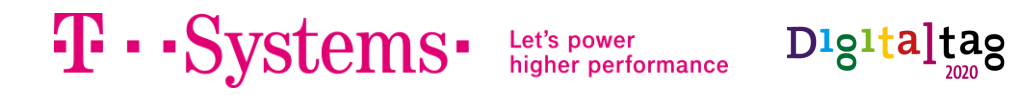

## Praxistipps barrierefreie Dokumente in Microsoft Word® 11 Symbole und Sonderzeichen

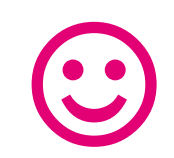

#### Nutzen Sie nur Sonderzeichen, die einen Unicodenamen besitzen.

Nicht für jedes Zeichen halten assistive Technologien wie Screenreader oder Text-to-Speech APIs eine Aussprache-Variante bereit. Möchten Sie Sonderzeichen und Symbole verwenden, achten Sie darauf nur solche einzusetzen, die über einen **sprechenden Unicodenamen** verfügen. Dies ist die technische Grundlage zur Ausgabe der Zeichen durch assistive Technologien. Noch wird nicht jedes dieser Zeichen von beispielsweise Screenreadern wiedergegeben, dennoch sollten nur solche Zeichen verwendet werden.

Quicktipp 1: Die Schriftart "Arial Unicode MS" hält viele bekannte Symbole und Sonderzeichen mit korrekter Unicode-Codierung bereit.

Quicktipp 2: Der Aufruf erfolgt über das Menüband "Einfügen" in der Gruppe "Symbole" mit dem Menüschalter "Symbol". Im Fußbereich des Dialoges kann kontrolliert werden, ob das Symbol über einen sprechenden Unicodenamen verfügt. Ist dort unter der Überschrift "Unicodename" ein Eintrag enthalten, können Sie das Zeichen in barrierefreien Dokumenten einsetzen.

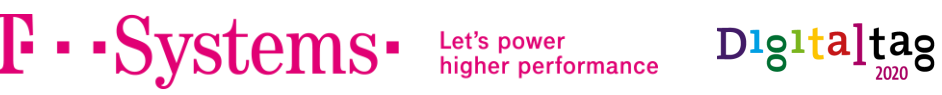

## Praxistipps barrierefreie Dokumente in Microsoft Word® 12 Automatisierter Test

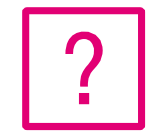

### Testen Sie die Barrierefreiheit Ihres Dokumentes.

Haben Sie allen Abbildungen Alternativtexte vergeben? Hat Ihr Dokument einen Titel? Sind alle Illustrationen richtig platziert? Sind keine unnötigen Zeilenumbrüche, Leerzeichen und Tabstops enthalten? Fragen über Fragen…

Zur Überprüfung vieler für die Barrierefreiheit essentiellen Einstellungen gibt es in Word eine automatisierte Funktion. Hier gibt es neben dem Aufzeigen des Fehlervorkommen auch noch weitere nützliche Tipps zur Verbesserung der digitalen Zugänglichkeit Ihres Dokumentes.

Quicktipp: Die Funktion zur automatischen Überprüfung des Dokumentes auf Barrierefreiheit finden Sie unter dem Menü "Datei", Registerkarte "Informationen", Menüschalter "Auf Probleme überprüfen", Eintrag "**Auf Barrierefreiheit überprüfen**".

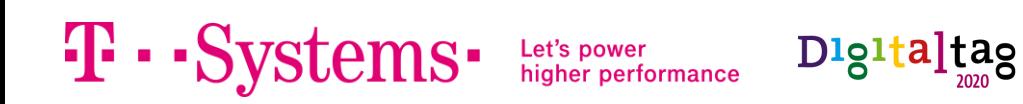

## Praxistipps barrierefreie Dokumente in Microsoft Word® 13 PDF-Export

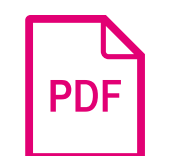

### Achten Sie beim PDF-Export auf die Erhaltung der Barrierefreiheit.

Für den PDF-Export von barrierefreien Dokumenten gilt ein einfacher Grundsatz: **Barrierefreie Word-Dateien = Barrierefreie PDF-Dateien.**

Quicktipp 1: Versuchen Sie barrierefreie PDFs niemals über das Druckmenü zu erzeugen. Zum Drucken werden alle Informationen in ein Punktraster umgewandelt, welches keinerlei Strukturinformationen mehr enthält.

Quicktipp 2: Im Word erzeugt man barrierefreie PDFs am besten über das Menü "Datei", Eintrag "Speichern unter". Vergeben Sie im sich öffnenden Dialogfenster einen aussagekräftigen Dateinamen. Wählen Sie als Dateityp PDF (\*.pdf). Wichtig: Öffnen Sie die "Optionen". Treffen Sie im Bereich "Nicht druckbare Informationen einschließen" folgende Einstellungen:

- Checkbox "Textmarken erstellen mithilfe von:" aktivieren, Radiobutton "Überschriften" auswählen
- Checkbox "Dokumenteigenschaften" aktivieren
- Checkbox "Dokumentstrukturtags für Barrierefreiheit" aktivieren

Digitaltag

### Ihr Kontakt Sprechen Sie mich an!

#### **Anne-Marie Nebe**

Accessibility & Usability Expert Telefon +49 351 2820 2342 E-Mail [Anne-Marie.Nebe@t-systems.com](mailto:Anne-Marie.Nebe@t-systems.com)

#### **Meine Produktvision**

 $\mathbf{T}\cdot \mathbf{S}$ ystems $\cdot$ 

"Die einfachste funktionierende Lösung ermöglicht ein positives Nutzererlebnis für jeden Nutzer."

higher performance

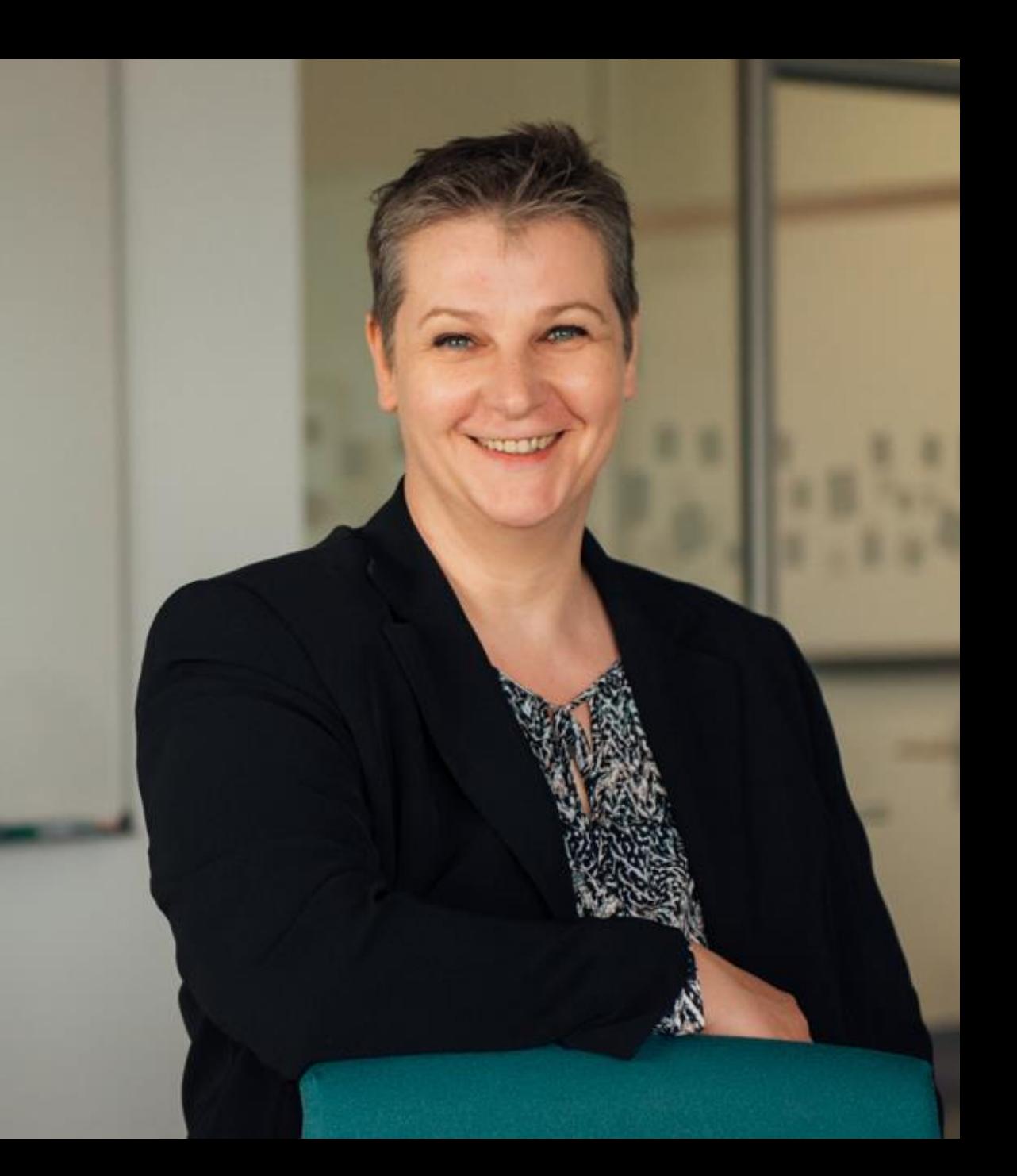